# **Дадлага, ажил үүсгэх**

**Дадлага, ажил үүсгэх** үйлдэл нь системд нэвтэрсэн сургалтын байгууллагын хэрэглэгч өөрийн байгууллага дээр шинэ дадлага, ажил нэмэх үйлдэл юм.

## **Өмнөх нөхцөл**

Дадлага, ажил нэмэх үйлдэл хийхээс өмнө дараах нөхцөл биелсэн байх шаардлагатай.

# **Үүнд:**

- Сургалт, судалгааны нэгж үүссэн байх
- Дадлага, ажлыг дүгнэхэд ашиглах дүнгийн схем үүссэн байх

## **Дадлага, ажил үүсгэх дараалал**

Шинэ Дадлага, ажил бүртгэх үйлдлийг дараах дарааллаар хийнэ.

# **Үүнд:**

- 1. **Сургалтын агуулга нэгтгэл** ерөнхий цэсийг сонгоно.
- 2. Сургалтын агуулгын дэд хэсгээс **дадлага, ажил**-ыг сонгоно.
- 3. Цонхны баруун дээд хэсэгт байрлах **дадлага, ажил нэмэх** товчийг дарна.
- 4. Дадлага, ажил нэмэх цонхны мэдээллийг оруулаад **хадгалах** товч дарна.

Шинэ Дадлага, ажил бүртгэх үйлдлийн дэлгэрэнгүй тайлбар:

1. **Сургалтын агуулга** ерөнхий цэсийг сонгоно.

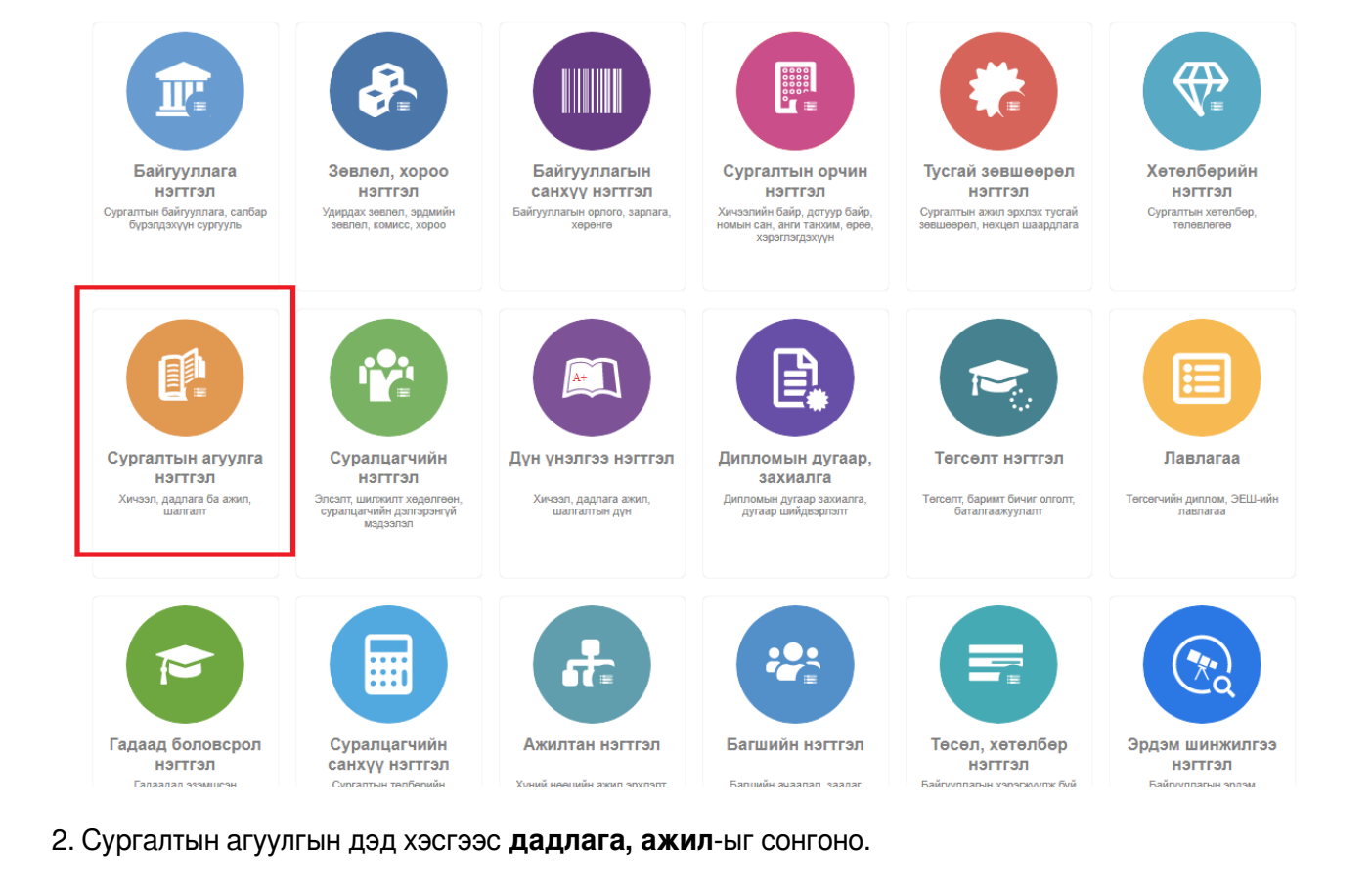

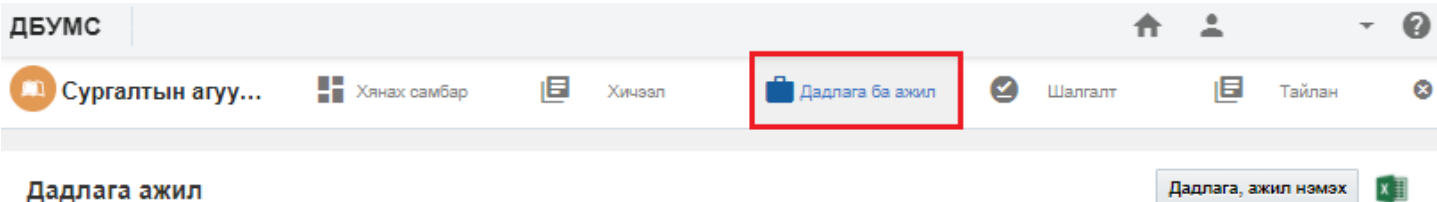

#### Дадлага ажил

#### Хайлт: ; Үр дүн: 6

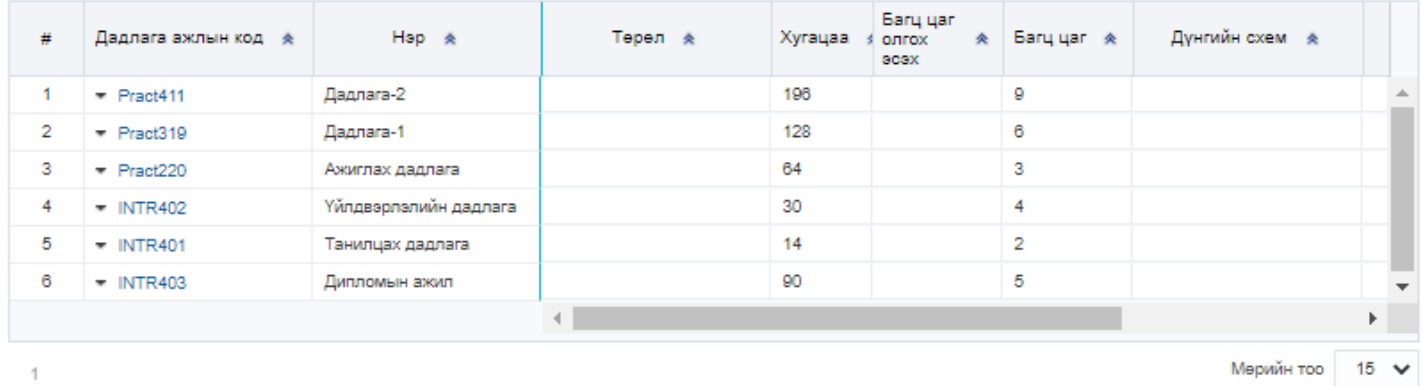

3. Цонхны баруун дээд хэсэгт байрлах д**адлага, ажил нэмэх** товчийг дарна.

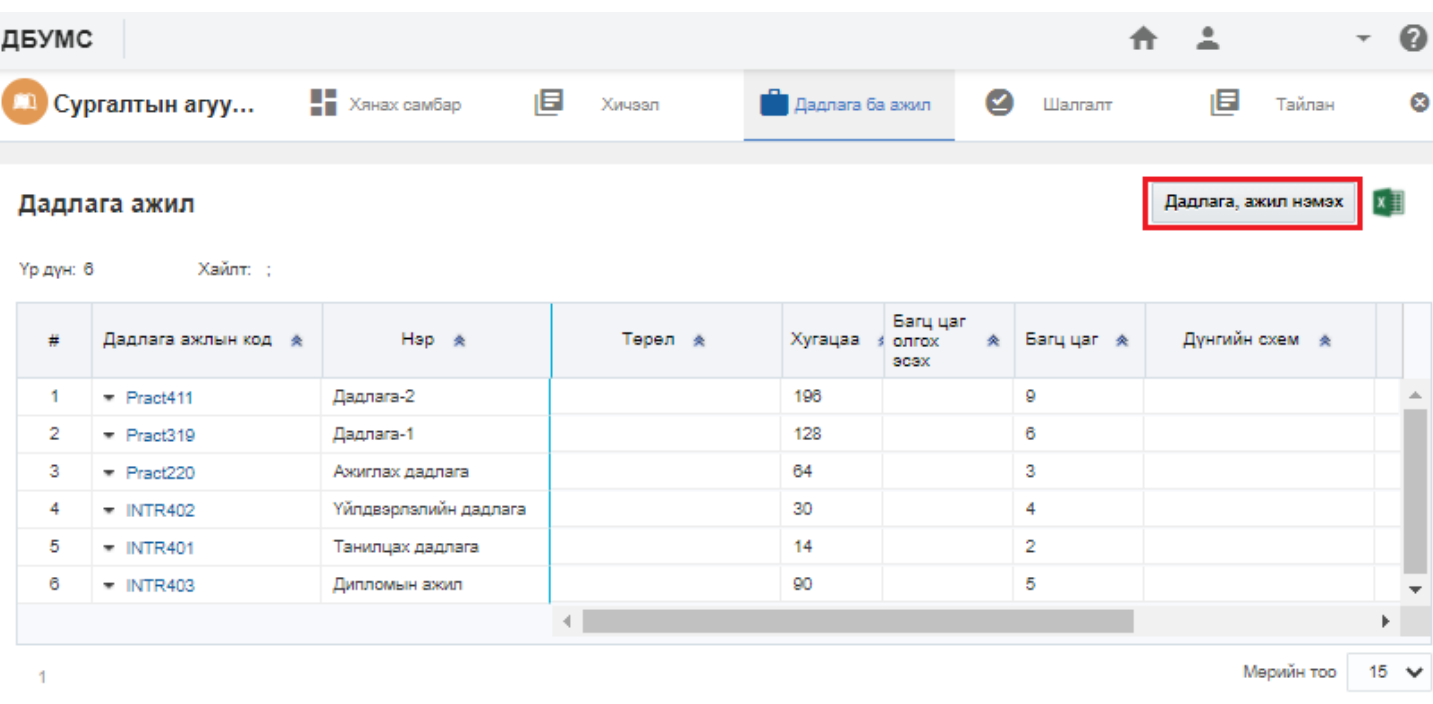

## 4. Дадлага, ажил нэмэх цонхны мэдээллийг оруулаад **хадгалах** товч дарна.

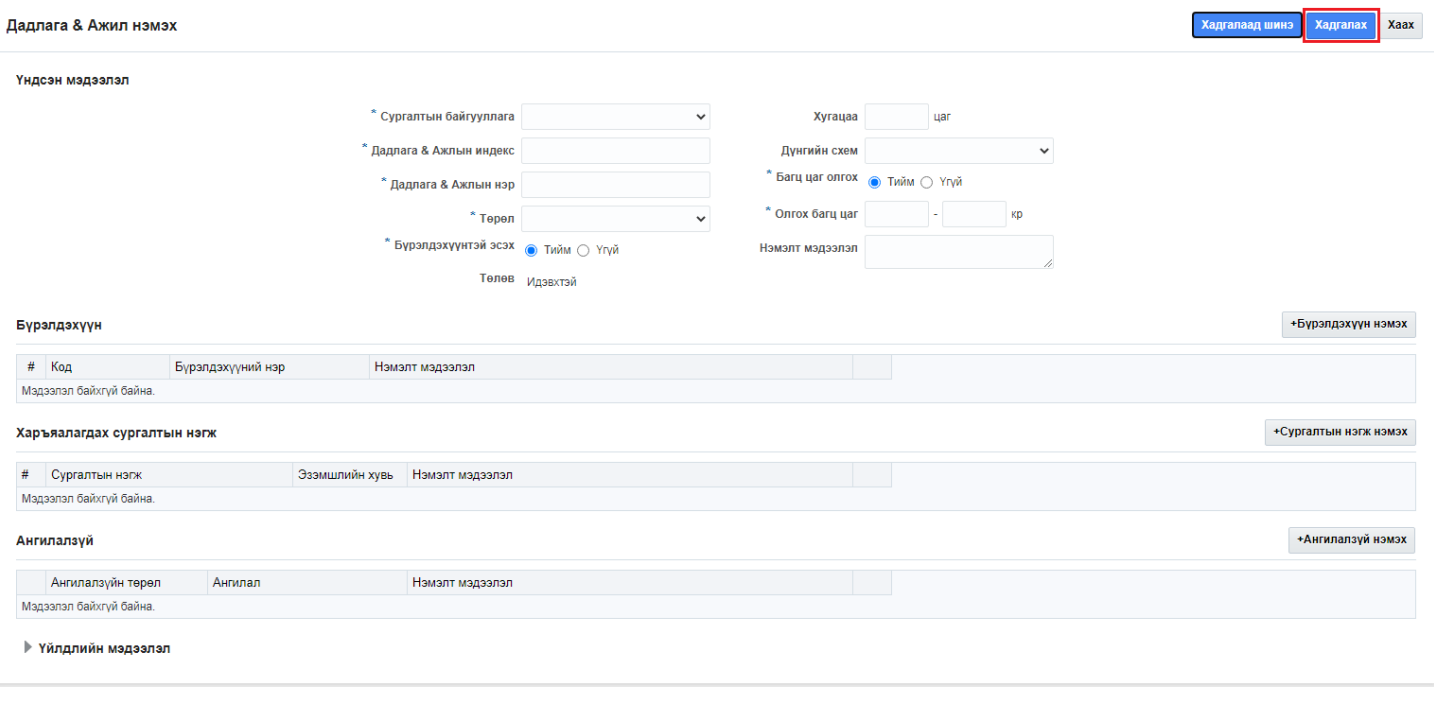

# **Дадлага, ажил засах**

**Дадлага, ажил засах** үйлдэл нь системд нэвтэрсэн сургалтын байгууллагын хэрэглэгч өөрийн байгууллага дээрх үүсгэсэн дадлага, ажлын мэдээлэл засах үйлдэл юм.

## **Өмнөх нөхцөл**

Дадлага, ажил засах үйлдэл хийхээс өмнө дараах нөхцөл биелсэн байх шаардлагатай.

# **Үүнд:**

Дадлага, ажил үүссэн байх

## **Дадлага, ажил засах дараалал**

Дадлага, ажил засах үйлдлийг дараах дарааллаар хийнэ.

# **Үүнд:**

- 1. **Сургалтын агуулга** ерөнхий цэсийг сонгоно.
- 2. Сургалтын агуулгын дэд хэсгээс **дадлага, ажил-**ыг сонгоно.
- 3. Засах Дадлага, ажлын мөрийн урд байрлах менью дээр дарж **дадлага, ажил засах** сонголтыг сонгоно.
- 4. Дадлага, ажил засах цонхны мэдээллийг оруулаад **хадгалах** товч дарна.

Дадлага, ажил засах үйлдлийн дэлгэрэнгүй тайлбар:

# 1. **Сургалтын агуулга нэгтгэл** ерөнхий цэсийг сонгоно.

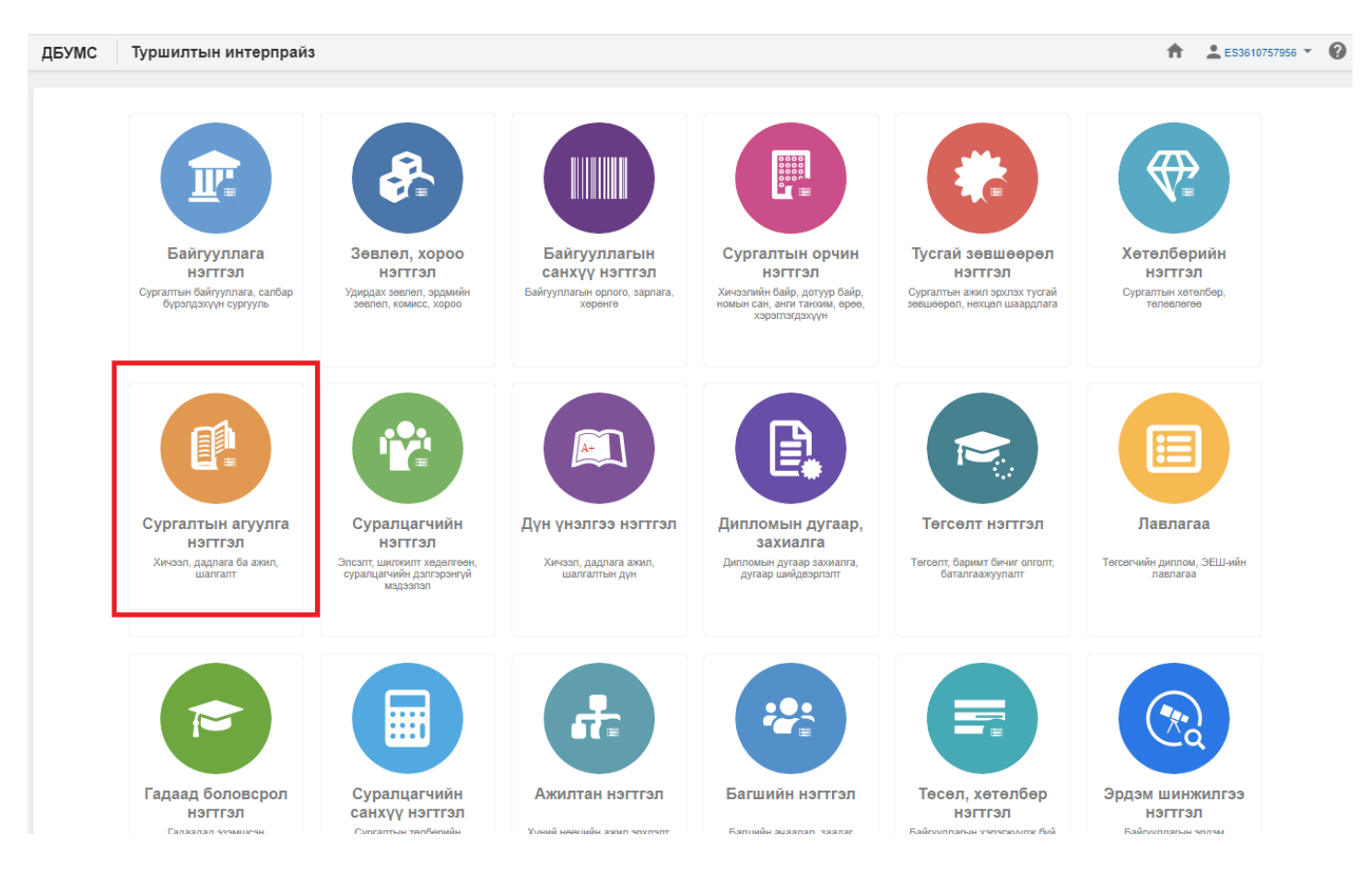

2. Сургалтын агуулгын дэд хэсгээс **дадлага, ажил-**ыг сонгоно.

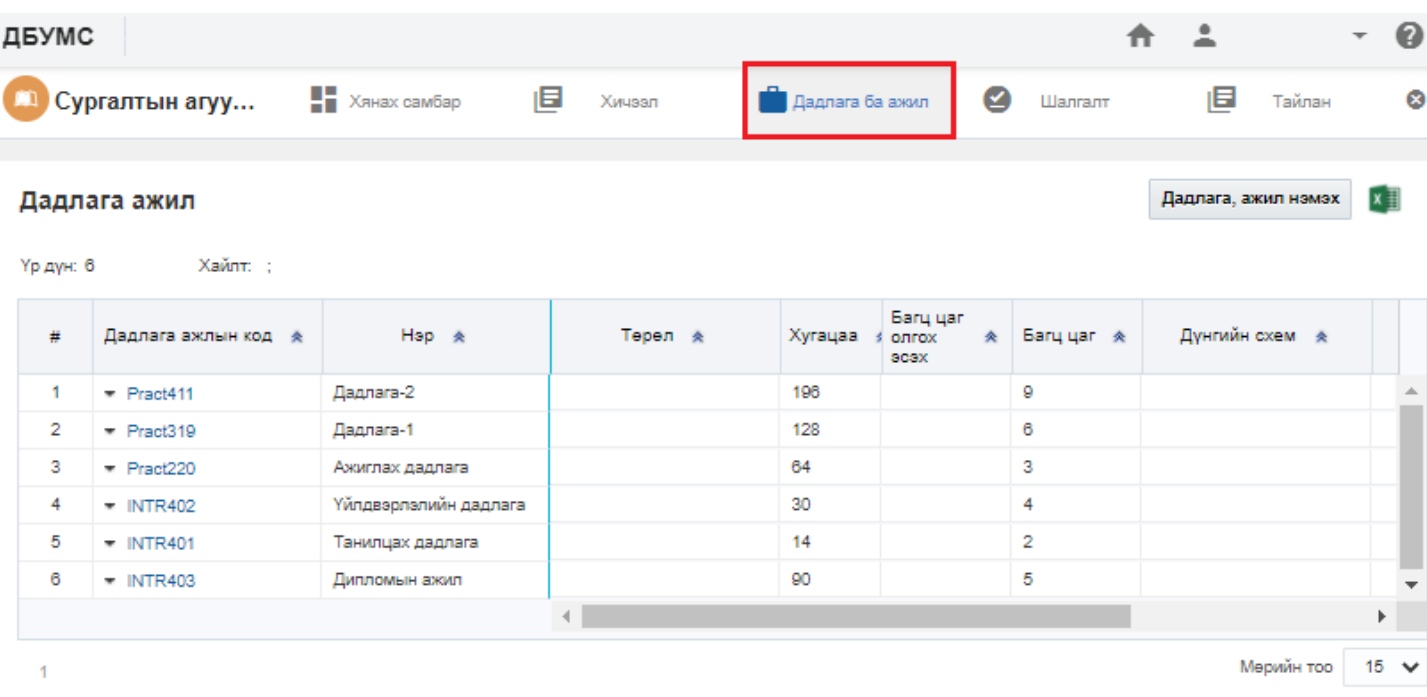

3. Засах Дадлага, ажлын мөрийн урд байрлах менью дээр дарж **дадлага, ажил засах** сонголтыг сонгоно.

![](_page_4_Picture_22.jpeg)

4. Дадлага, ажил засах цонхны мэдээллийг оруулаад **хадгалах** товч дарна.

![](_page_5_Picture_72.jpeg)

# **Дадлага, ажил устгах**

**Дадлага, ажил устгах** үйлдэл нь системд нэвтэрсэн сургалтын байгууллагын хэрэглэгч өөрийн байгууллага дээрх Дадлага, ажилийг устгах үйлдэл юм.

### **Өмнөх нөхцөл**

Дадлага, ажил устгах үйлдэл хийхээс өмнө дараах нөхцөл биелсэн байх шаардлагатай.

## **Үүнд:**

- Дадлага, ажил үүссэн байх
- Дадлага, ажил ямар нэг өөр бүртгэлд ашиглагдаагүй байх

## **Дадлага, ажил үүсгэх дараалал**

Дадлага, ажлын бүртгэл устгах үйлдлийг дараах дарааллаар хийнэ.

# **Үүнд:**

- 1. **Сургалтын агуулга нэгтгэл** ерөнхий цэсийг сонгоно.
- 2. Сургалтын агуулгын дэд хэсгээс **дадлага, ажил-**ыг сонгоно.
- 3. Устгах Дадлага, ажлын мөрийн урд байрлах менью дээр дарж **дадлага, ажил устгах** сонголтыг сонгоно.

4. ДБУМС устгах боломжтой эсэхийг мэдээлнэ. Дэд цонхны устгах товч дарна.

Дадлага, ажлын бүртгэл устгах үйлдлийн дэлгэрэнгүй тайлбар:

1. **Сургалтын агуулга нэгтгэл** ерөнхий цэсийг сонгоно.

![](_page_6_Picture_36.jpeg)

2. Сургалтын агуулгын дэд хэсгээс **дадлага, ажил**-ыг сонгоно.

![](_page_6_Picture_37.jpeg)

3. Устгах Дадлага, ажлын мөрийн урд байрлах менью дээр дарж **дадлага, ажил устгах** сонголтыг

сонгоно.

![](_page_7_Picture_38.jpeg)

4. ДБУМС устгах боломжтой эсэхийг мэдээлнэ. Дэд цонхны устгах товч дарна.

![](_page_7_Picture_3.jpeg)